### A FAIRE AVANT d'ajouter une année Prendre une copie de sécurité

- Utilitaire Copie de sécurité de compagnie
	- A gauche sélectionnez toutes les compagnies et cliquez envoyer dans la BD de transfert
	- Lorsque vos compagnies sont à droite dans parcourir indiquez où vous désirez faire la copie et cliquez sur procéder

#### Assurez-vous d'avoir fait toutes les paies de 2024

Avant d'ajouter une année il faut sortir des rapports 2024 pour vos T4 et Relevé 1 Restez dans l'année en cours 2024

- 1. Allez dans Utilitaire Impression des cumulatifs, Imprimer la dernière feuille qui est le total de la compagnie pour l'année
- 2. Dans rapport employeur Imprimer les remises de l'année du 01-01-2024 au 31-12-2024

3. Imprimer votre rapport de CNESST de l'année pour les excédents, afin de compléter votre rapport de déclaration de la masse salariale CNESST pour le 15 Mars 2025

- 4. Sortir votre rapport de CCQ de l'année pour votre calcul des CNT de la première période à la dernière période
- 5. Sortir votre journal de paie de la première période à la dernière période
- 6. Imprimer rapport Equipement pour ajouter dans votre dernier rapport de taxes<br>Fichier employé lmpression historique d'une rubrique prendre la ru employé Impression historique d'une rubrique prendre la rubrique 620 Equipement

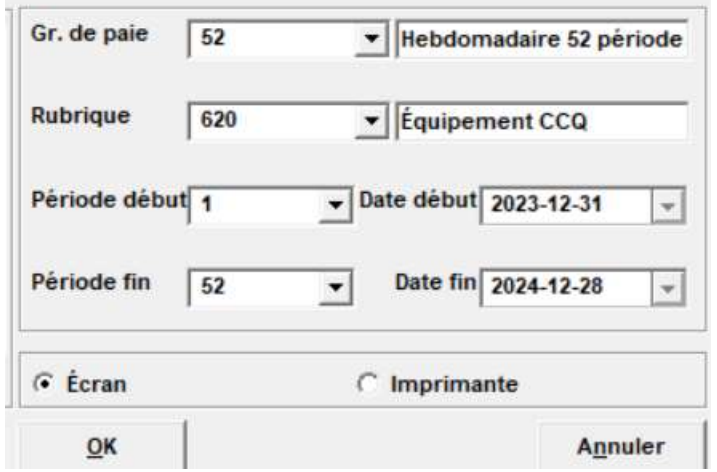

Prendre le montant et divisé par 1.14975 pour avoir le montant sans les taxes Calculer la TPS et TVQ et ajouter ces montants dans votre prochain rapport de taxes a recevoir. Joindre la feuille à votre rapport

# IMPORTANT SEULEMENT POUR les compagnies CCQ

## Pas besoin d'ajouter une année et de changer le groupe de paie dans la fiche employé, QiPaie le fait pour vous

Dès que vous prenez la MAJ avec les formats de T4 et Relevés 1 ainsi que les tables d'impôts de 2025 le système ajoute automatiquement l'année 2025. L'année 2025 sera disponible dès que votre ordinateur sera en date du 01-01-2025. Les montants de base pour les employés CCQ vont changer dès le premier calcul de paie.

Exception si vous avez un autre groupe de paie autre que 52 ou 53 selon le cas dans votre compagnie CCQ il faut vérifier les dates de ces groupes avant de faire des paies. Exemple employés de bureau 1 paie par mois 12 périodes il faut vérifier si les dates sont correctes.

## Pour les compagnies ordinaires comment ajouter une année<br>Allez dans Fichier Tables Groupe de paie Allez dans Fichier Placez-vous dans le bon groupe et cliquer sur ajouter une année<br> **Q** Groupes de paie

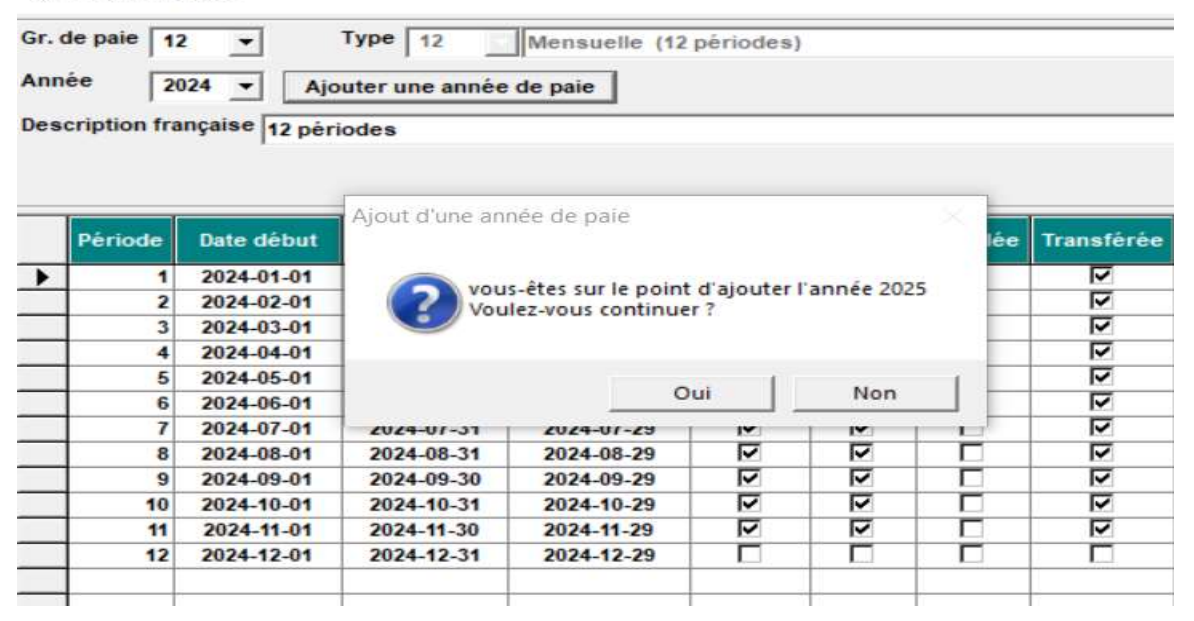

#### Vous avez ce message cliquez sur oui

**u** Groupes de pale Gr. de paie  $\sqrt{12}$ Type  $\boxed{12}$  $\overline{\phantom{0}}$ Mensuelle (12 périodes) Année 2024 • Ajouter une année de paie Description française 12 périodes **ATTENTION!** Le montant personnel de base fédéral (16129) et<br>le montant personnel de base provincial (18571)<br>Avez-vous validé toutes les paies précédant le décembre 2024<br>? Période Date sférée 2024 ▸ 1  $\overline{z}$ 2024  $\overline{ }$  $\overline{\mathbf{a}}$ 2024 ज 2024 ⊽  $\frac{1}{2}$  $\overline{a}$ 2024 2024 6 Oui Non 2024 Ν ☞  $\overline{\mathbf{8}}$ 2024  $2024.09.30$ 2024-09-01 3034.00.30  $\equiv$ ≂ Message cliquez sur oui

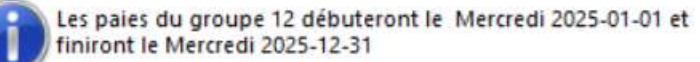

Oui Non

#### Message cliquez sur oui

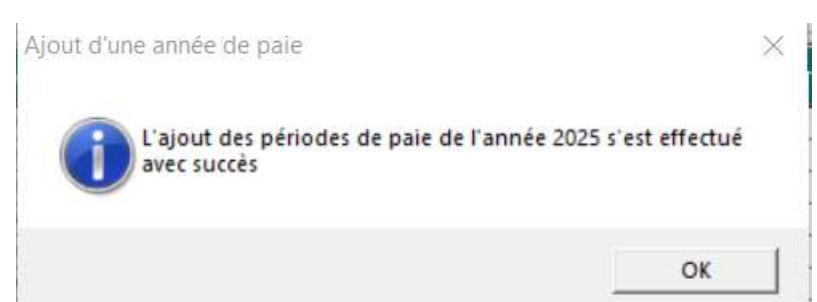

#### En sortant vous avez ce message

٠

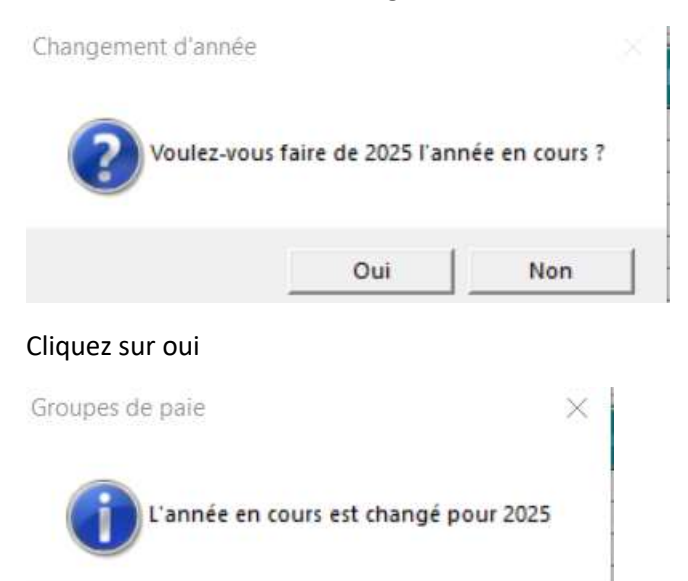

Vérifier les dates de votre calendrier dans Fichier Table Groupe de paie avant de commencer les paies

Exemple

Si les paies sont du dimanche au samedi donc le calendrier pour 2025 devrait partir le

29-12-2024 au 04-01-2025 payable le Jeudi suivant le 09-01-2025

OK

Placez-vous sur la première période date de début et taper votre nouvelle date

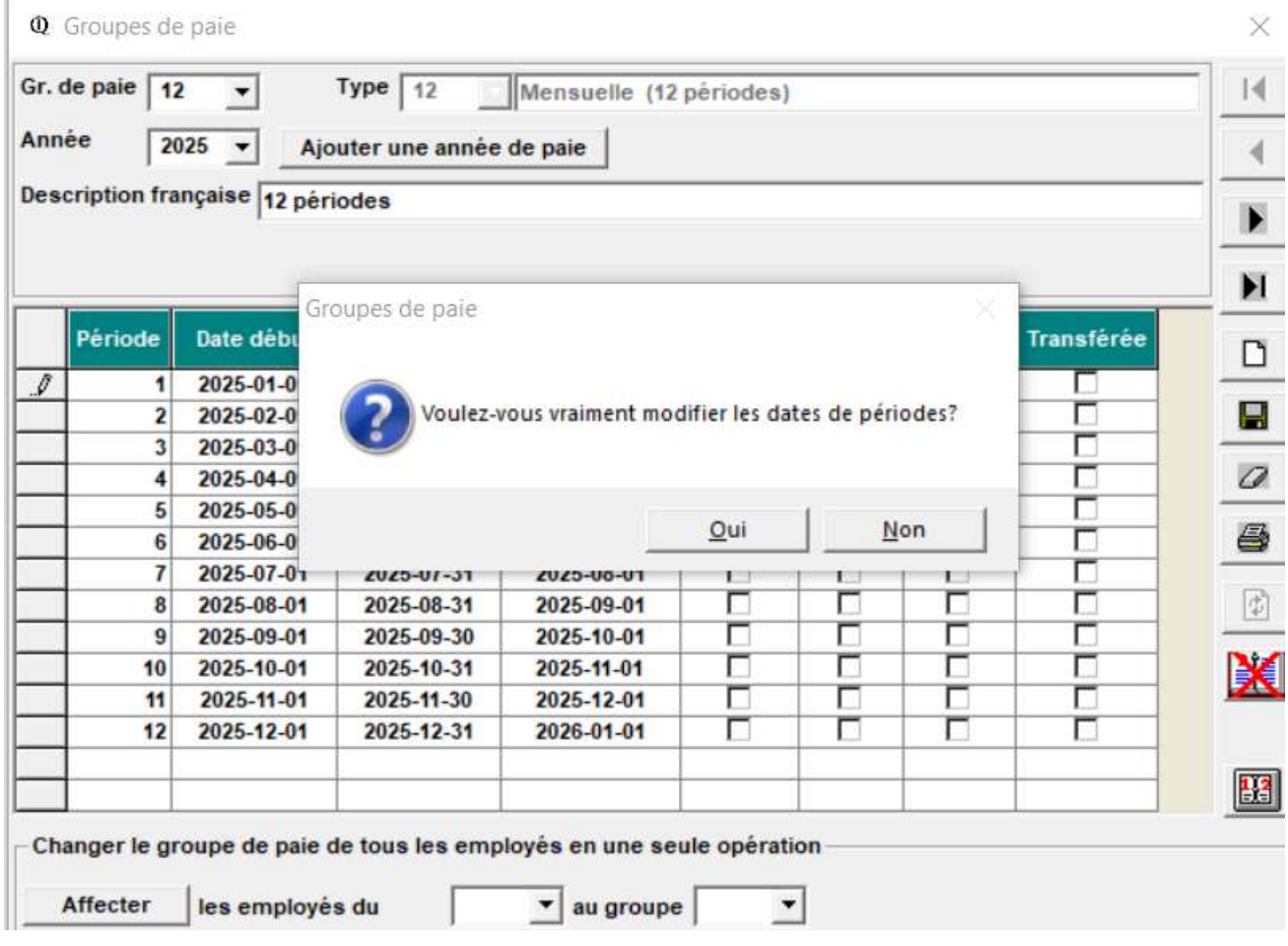

Cliquer sur oui modifier votre calendrier 2025

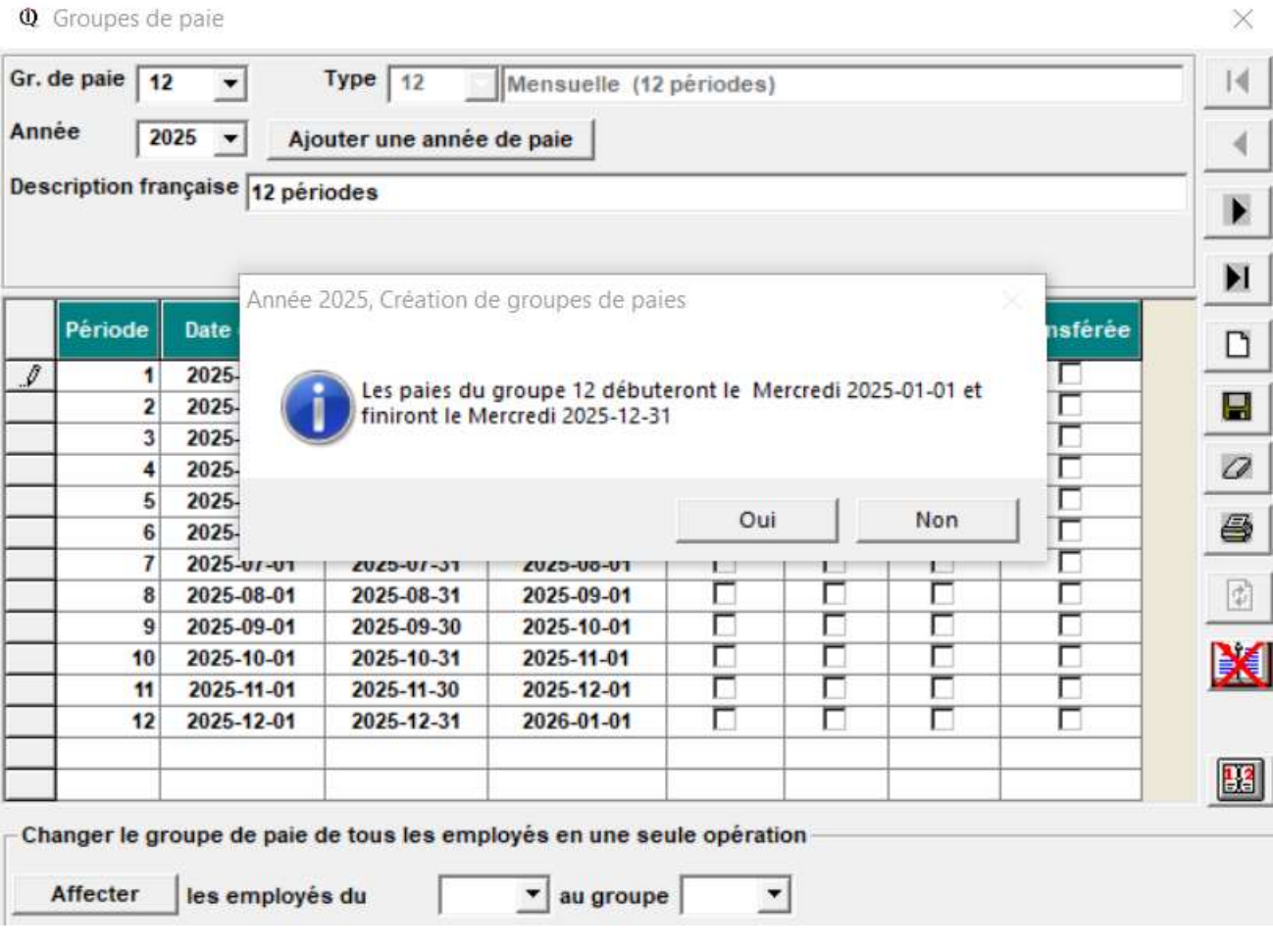

Vos employés en 2024 étaient dans le groupe 12 il faut les changer pour le groupe 26 et cliquer sur AFFECTER les employés et les employés sont changés de groupe

### Vous avez ce message

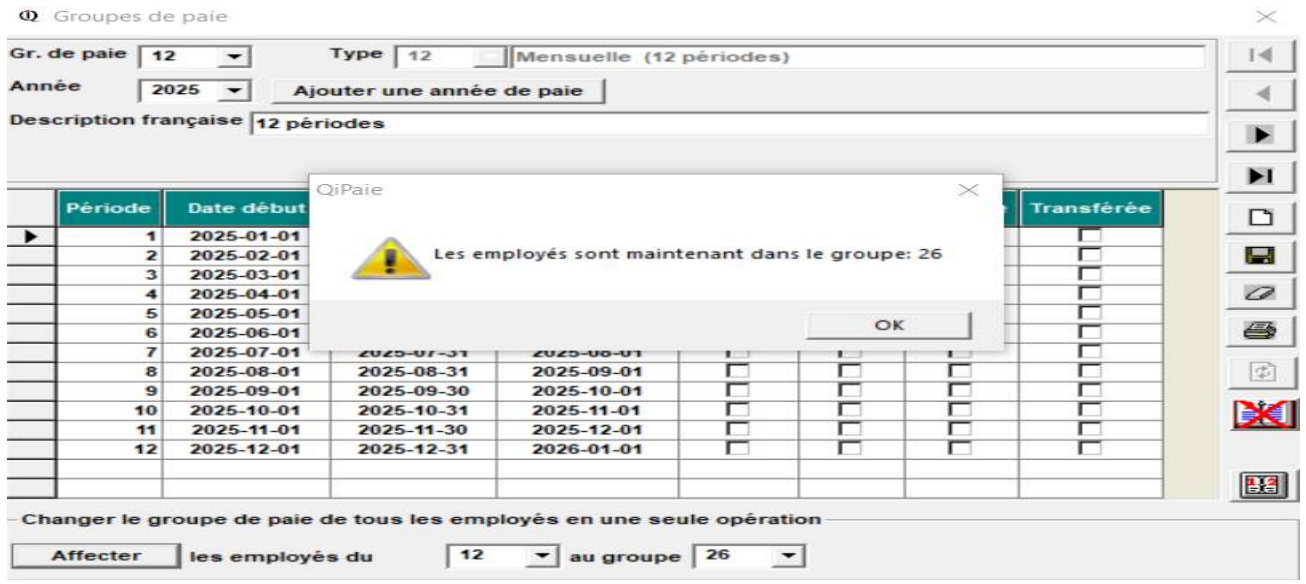

#### NOTE : Vous pouvez accéder aux autres années en tout temps

En tout temps, vous pouvez changer d'année de paie par l'option Fichiers Changer d'année Sélectionner l'année dans la liste déroulante. Le système affiche le message « L'année en cours est changée pour 2XXX. »

## Important avant de commencer à faire les paies pour 2025

- 1. Vérifier le calendrier du groupe soit les dates de périodes et de paiement Fichiers -Tables Groupe de paie à modifier au besoin
- 2. Vérifier le taux de CNESST pour 2024 et allez le changer dans<br>Fichiers Paramètres de Compagnie Onglet Option en ba Paramètres de Compagnie Onglet Option en bas à droite
- 3. Vérifier le taux de FSS (selon votre secteur) Le taux de base est là par défaut. si la **masse salariale est élevée** allez le changer dans<br>Fichier **Ranametres de Compagnie Onglet Opti** Paramètres de Compagnie Onglet Option en bas à gauche Mettre un montant dans la masse salariale et le taux change selon la masse

QI Paie a mis à jour les tables d'impôt de l'année 2025. Et les montants de base de chaque employé ont été changés dans chaque fiche.